08.14.2023

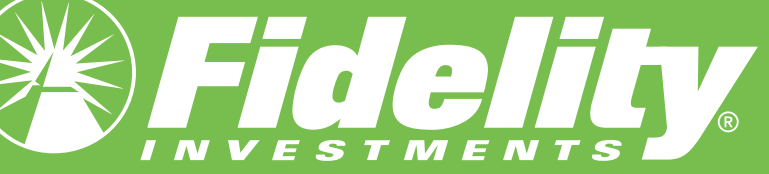

## Fidelity Financial Forward® for Universities HOW TO GUIDE

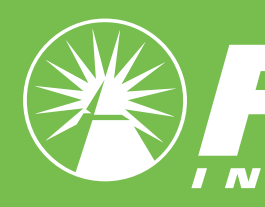

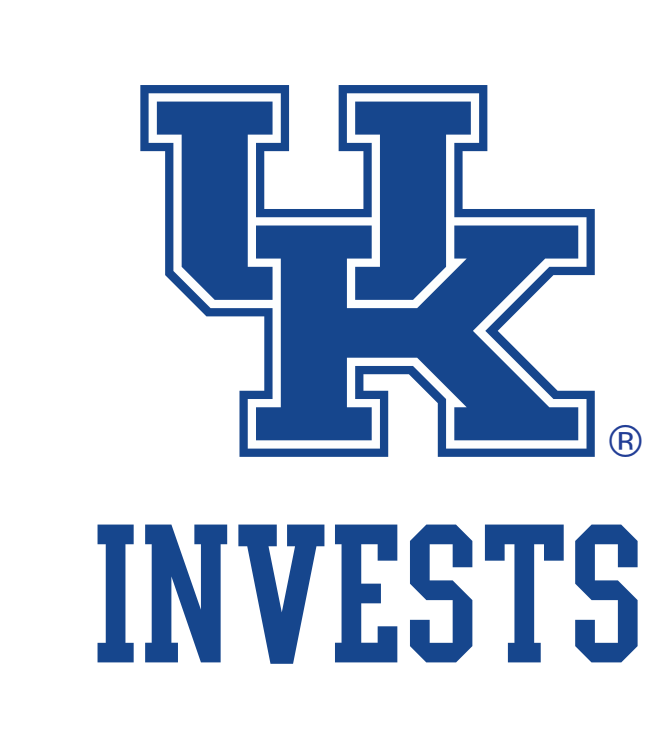

### Fidelity Financial Forward® for Universities HOW-TO GET INVESTED

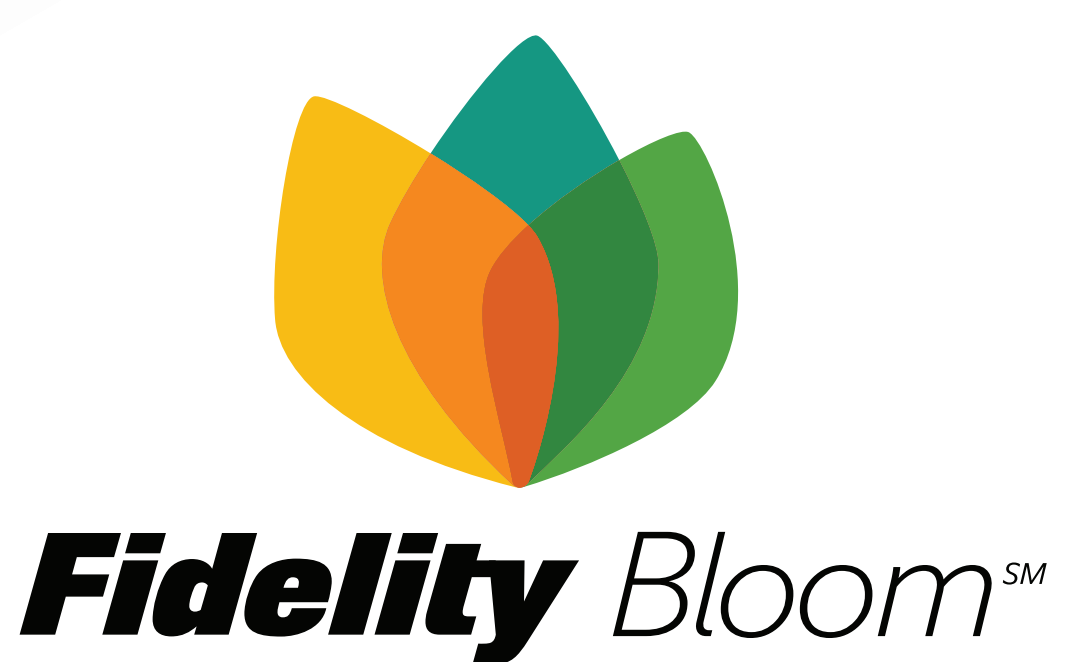

### Welcome Wildcats!

From downloading the app to making your first investment, here's your guide to getting started with Fidelity Bloom® for UK Invests.

#### HOW TO Download the Fidelity Bloom® app

Use your smartphone's camera to scan the QR code or click this link.

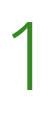

# 1

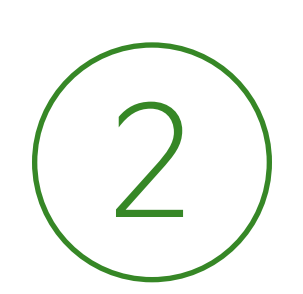

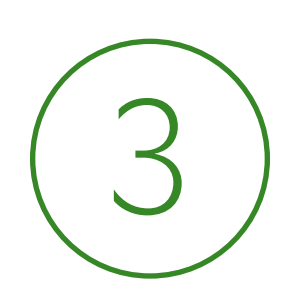

You'll be directed to a custom Fidelity Bloom® app store listing.

Tap "Get" to download the app to your device.

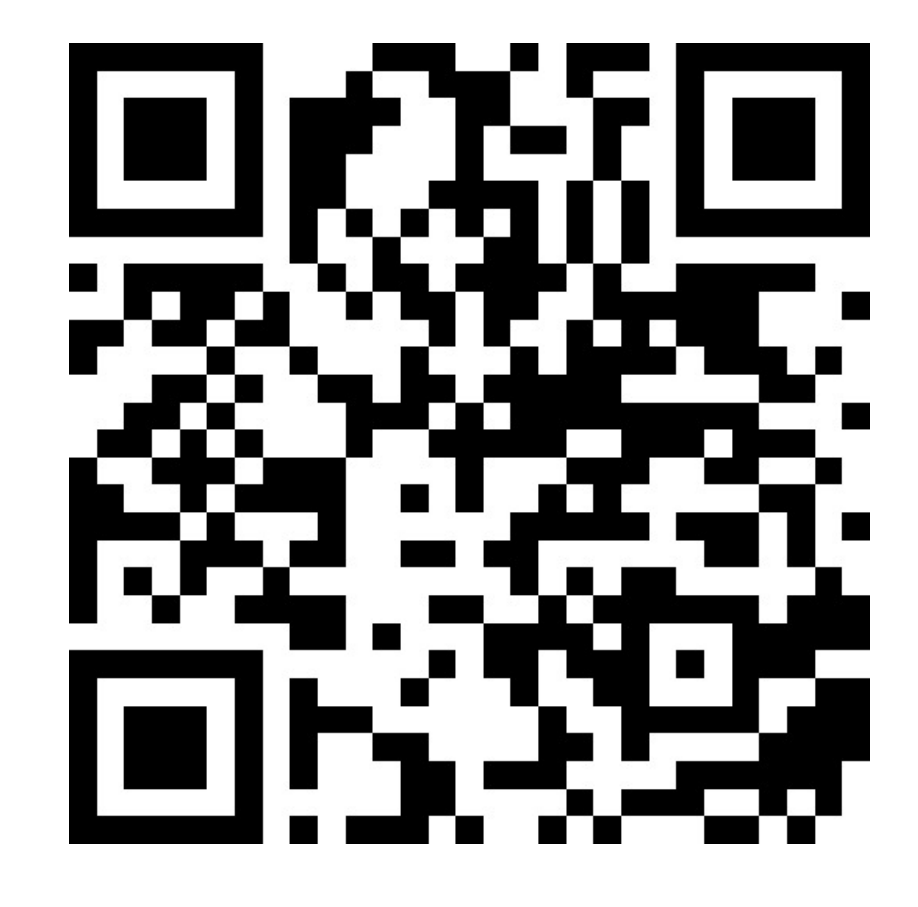

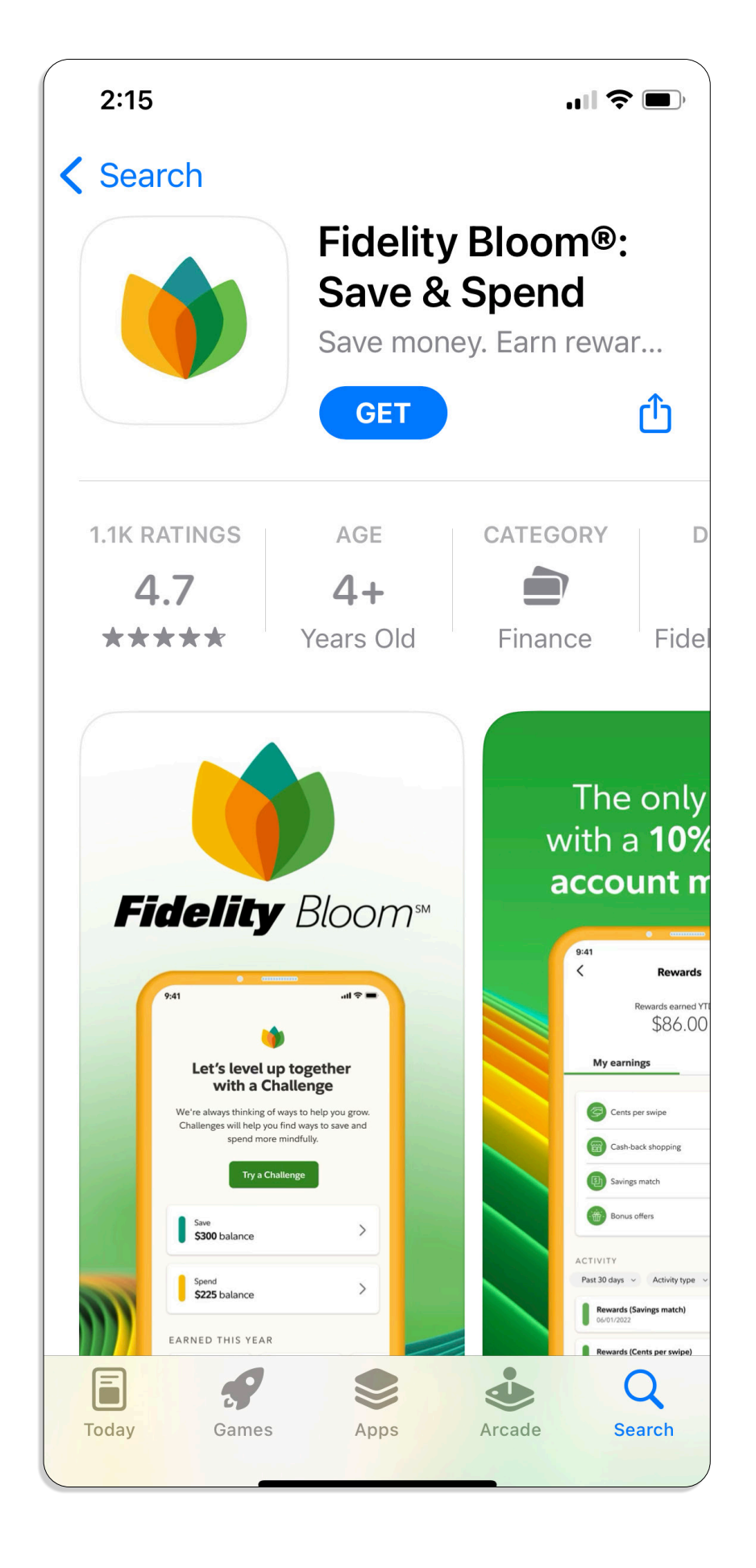

#### HOW TO Open your Fidelity Bloom® accounts

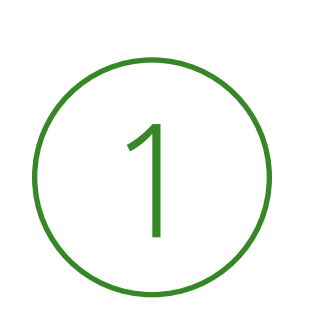

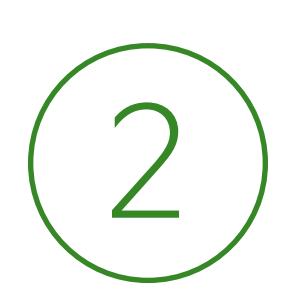

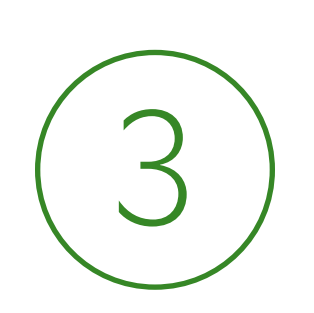

Launch the app and tap the prompt to get started.

Provide your personal details to verify your identity.

Review and accept the terms for your new accounts\*.

\*You'll open 2 new brokerage accounts: Fidelity Bloom® Save and Fidelity Bloom® Spend.

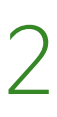

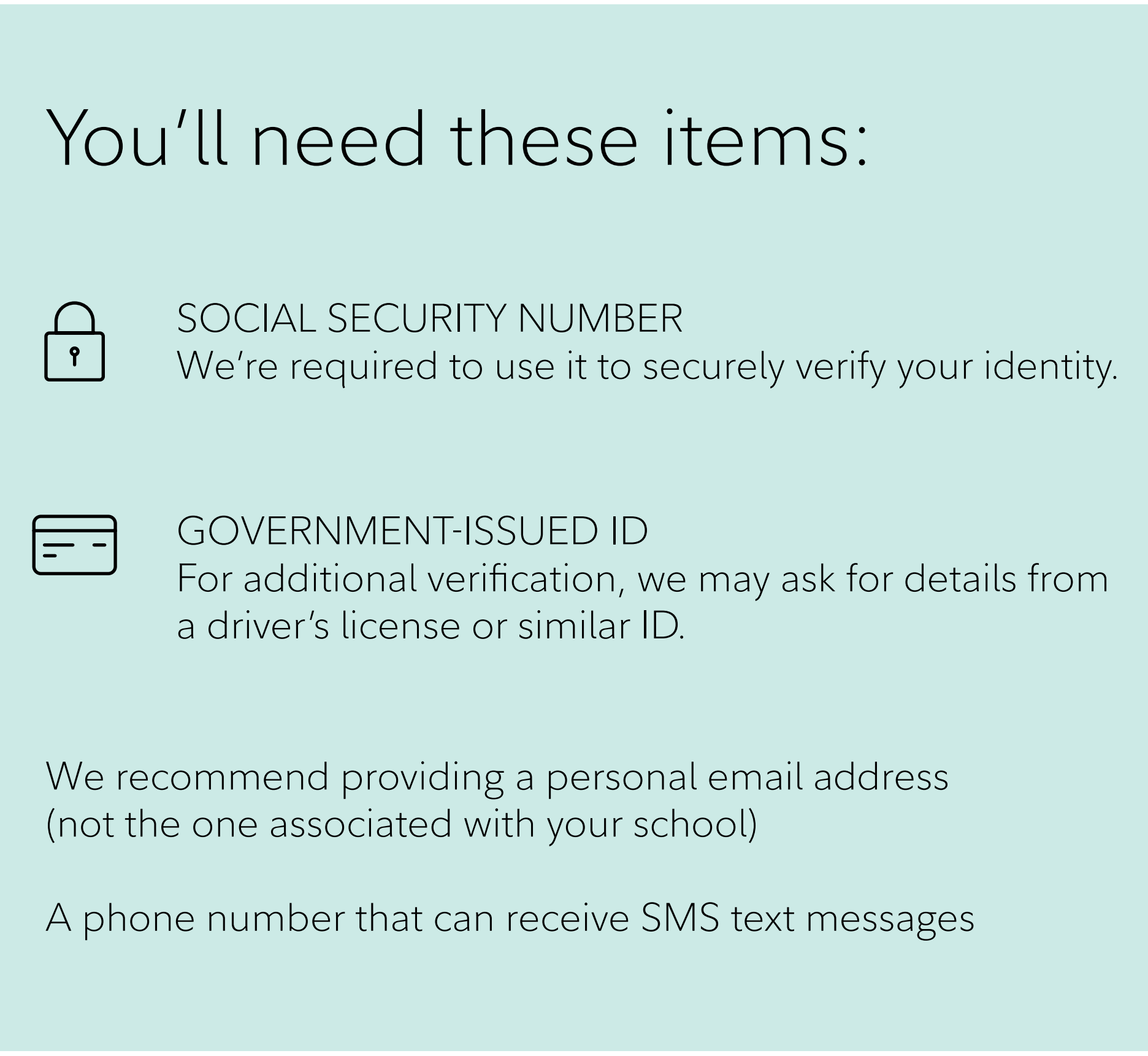

#### HOW TO Verify your student status

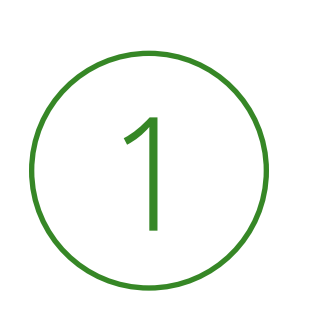

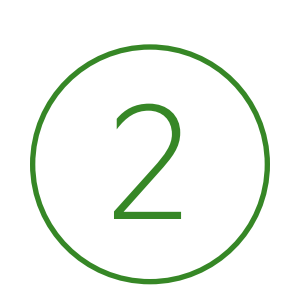

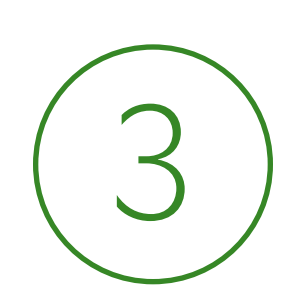

When prompted, tap to begin the activation of your affiliated experience.

If prompted, provide additional details to verify your identity.

Tap to allow secure verification by a trusted third party.

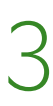

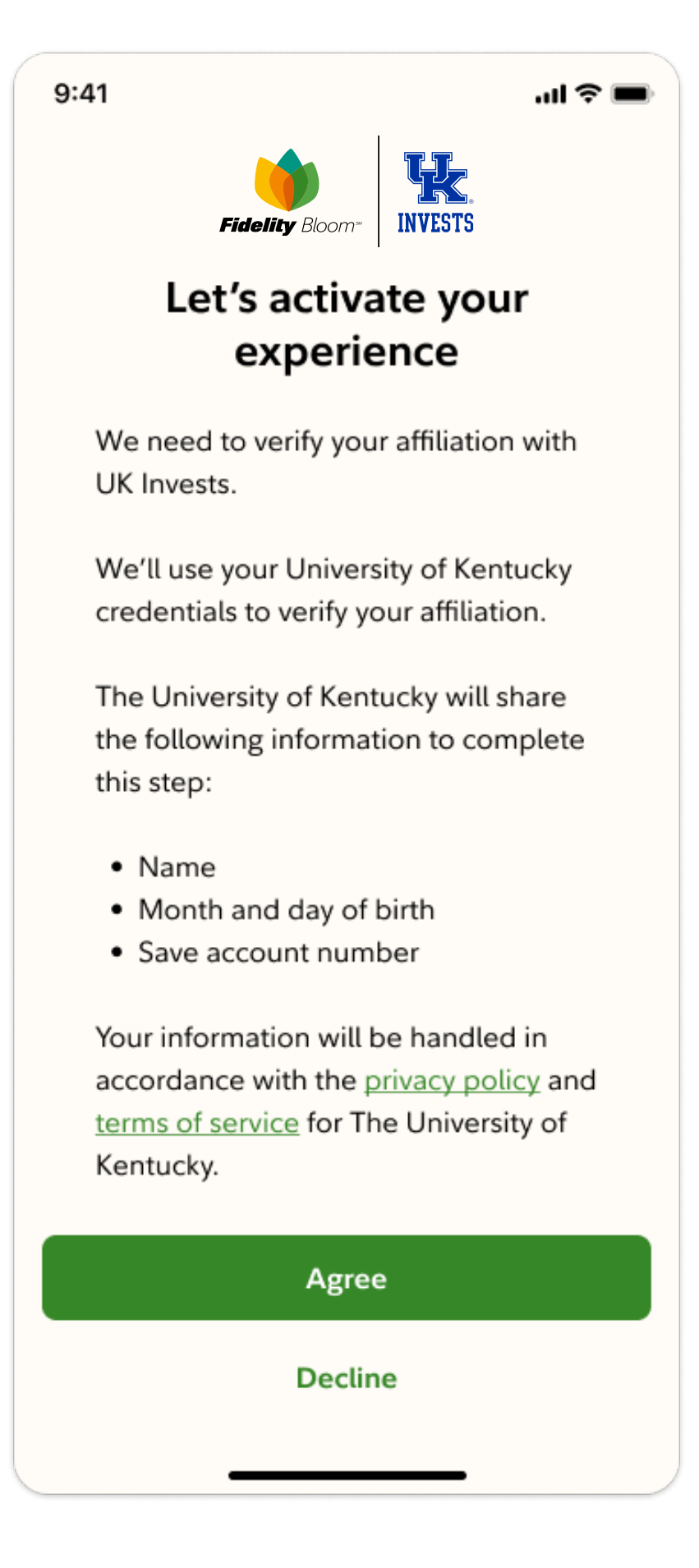

#### HOW TO Add money to your Save account

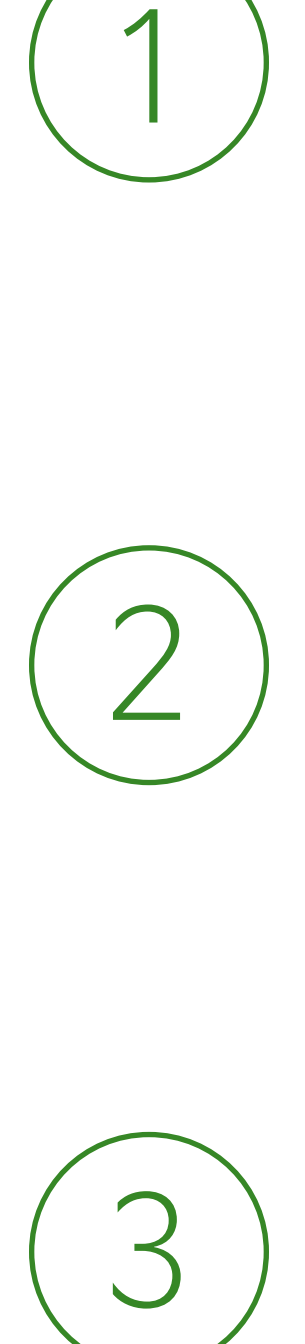

Before you can invest in the app you'll need to fund your Save account. From the Home icon, tap the Save account tile.

Tap to link a bank account, then follow the prompts.

Choose an amount and frequency to transfer, then follow the prompts to add money to Save.

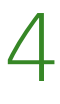

*\*You can skip bank linking if you're adding money from an existing Fidelity account.* 

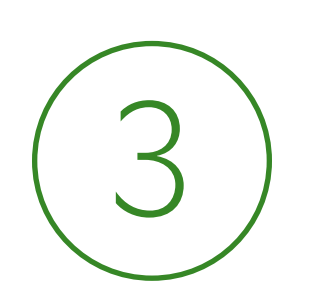

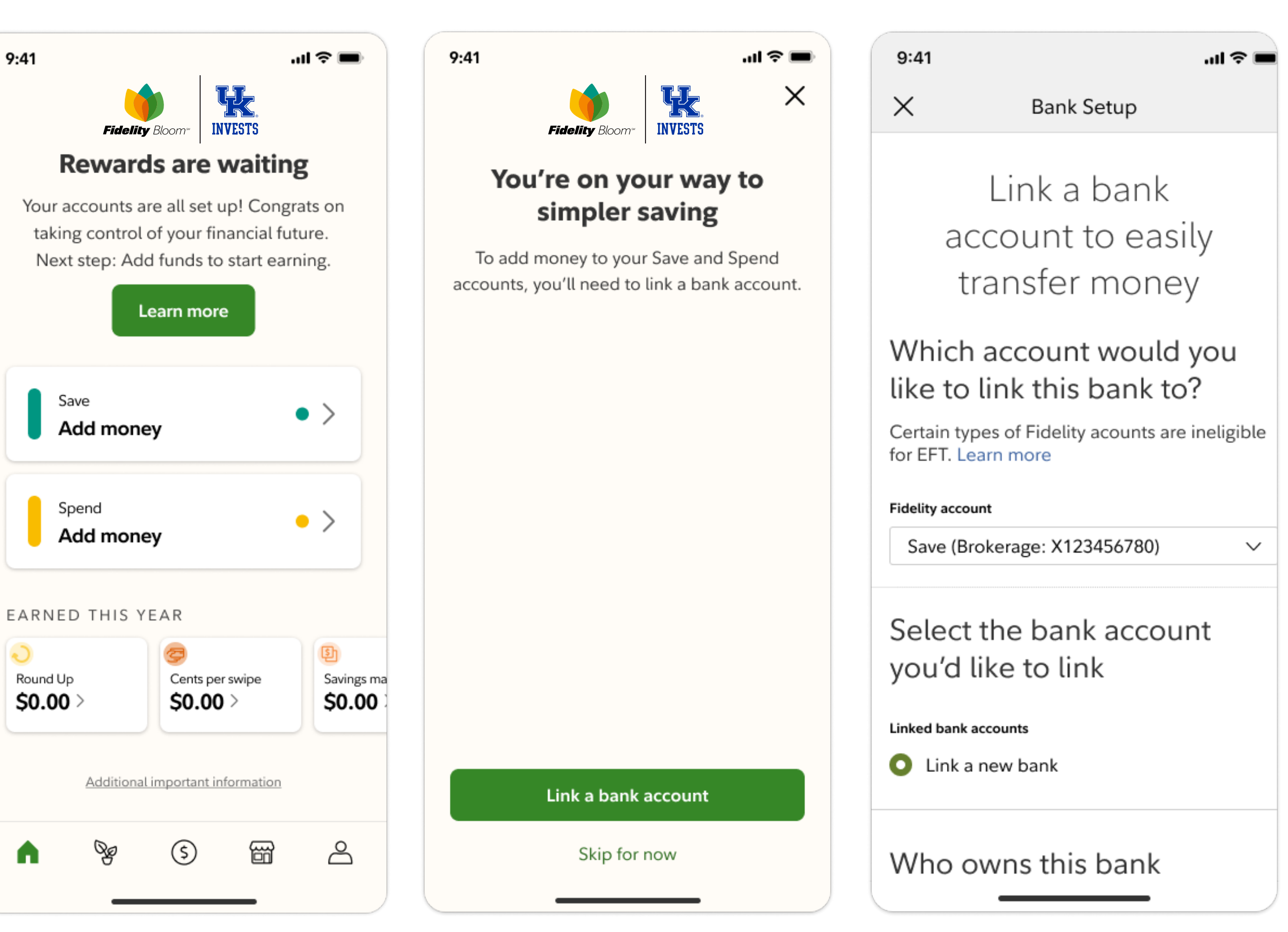

#### HOW TO Select your first investment

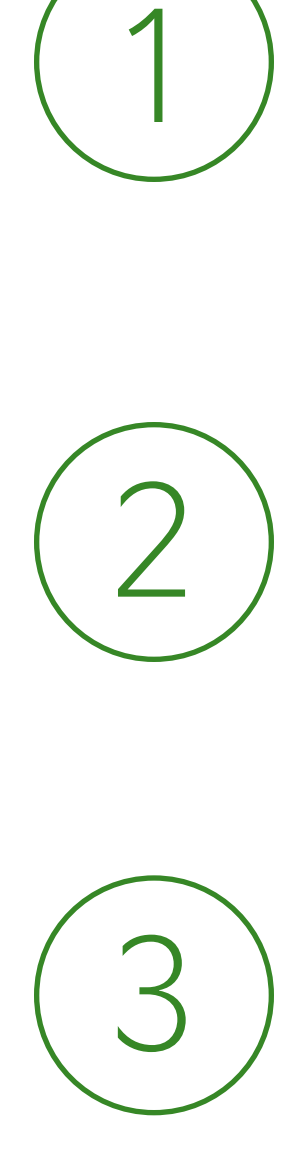

Once you've added money to your Save account, tap the Save account tile on the Home tab.

Tap the Investments tile.

Browse mutual fund collections directly or learn more through lessons and tools.

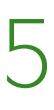

*\*Fidelity Bloom® offers the investing capabilities of certain types of securities, such as mutual funds, exchange-traded funds, and stocks. To buy or sell additional securities, log into Fidelity.com or use the Fidelity Investments app.*

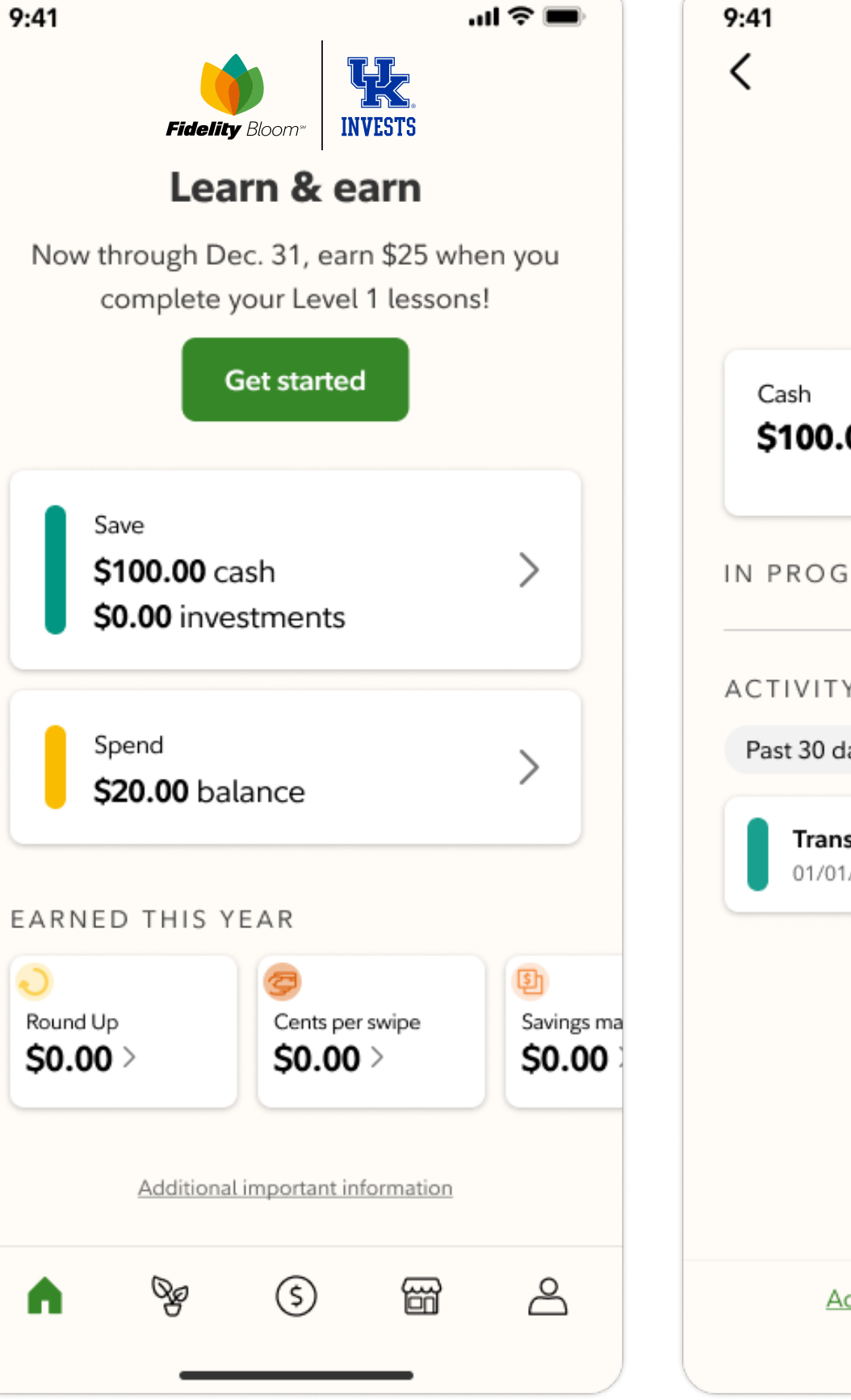

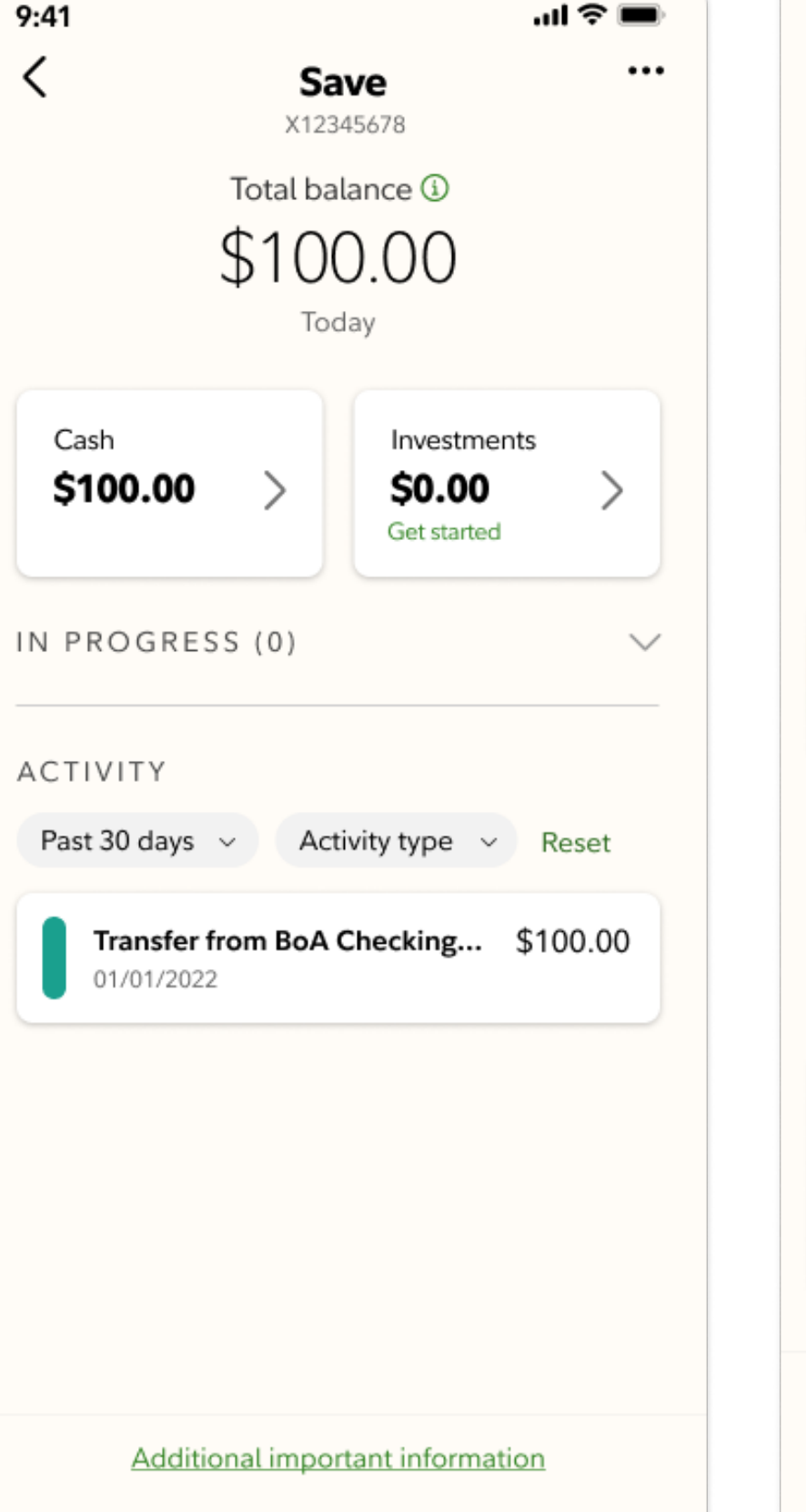

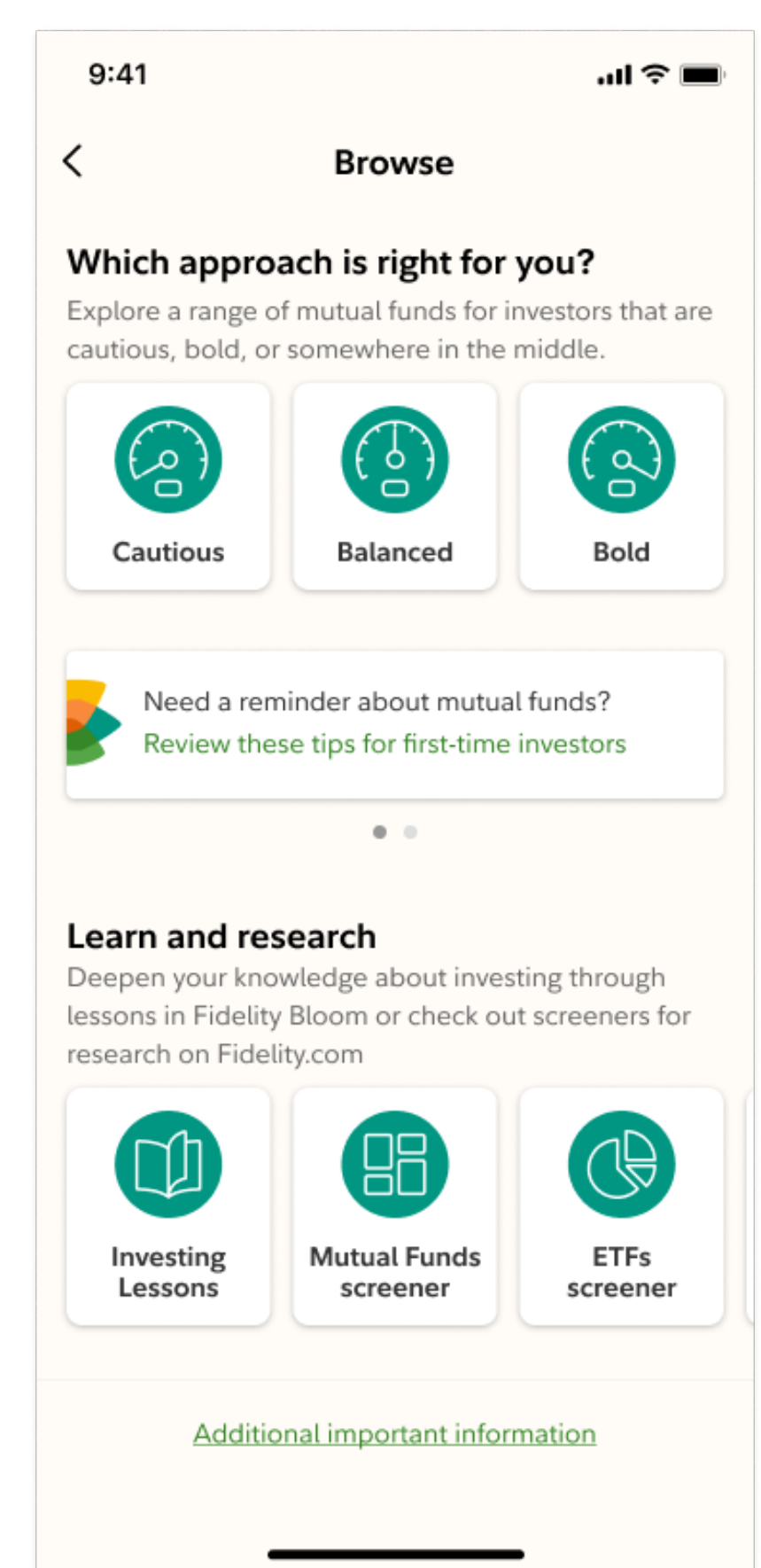

#### HOW TO Make your first investment

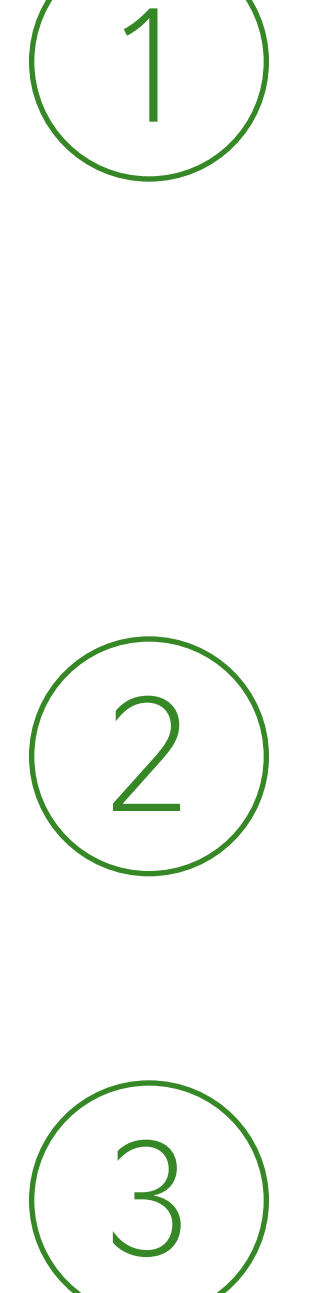

Use the Browse tab to find investments, then tap the individual investment you want to make.

Tap "Buy" and confirm the amount and price of your trade.

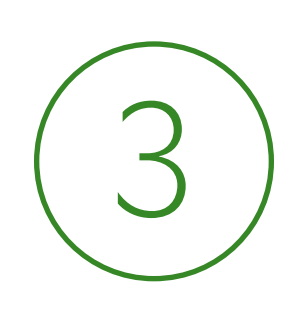

Tap "Buy" again to complete your trade. Congrats—you're now an investor!

 $\langle$ 

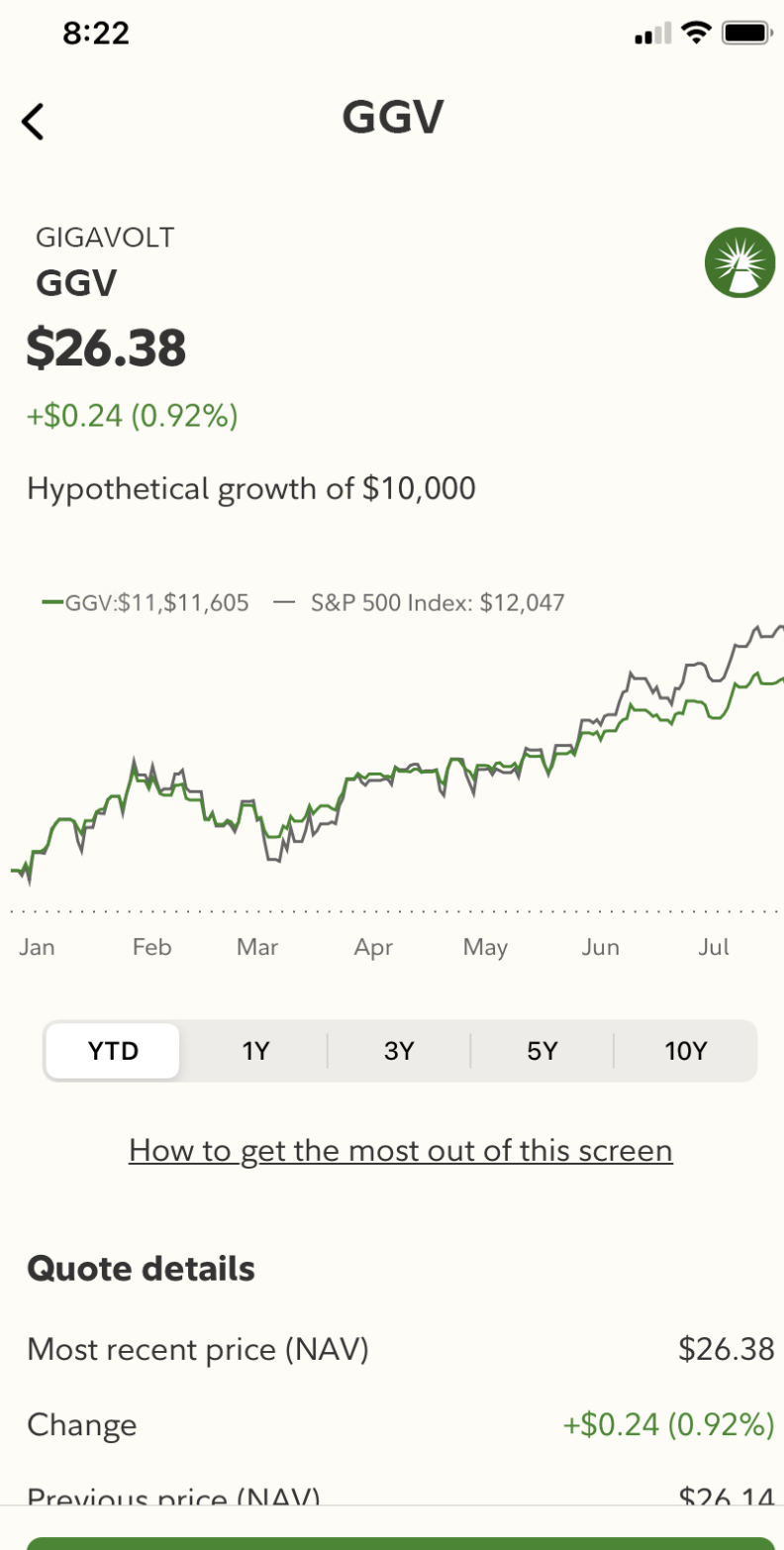

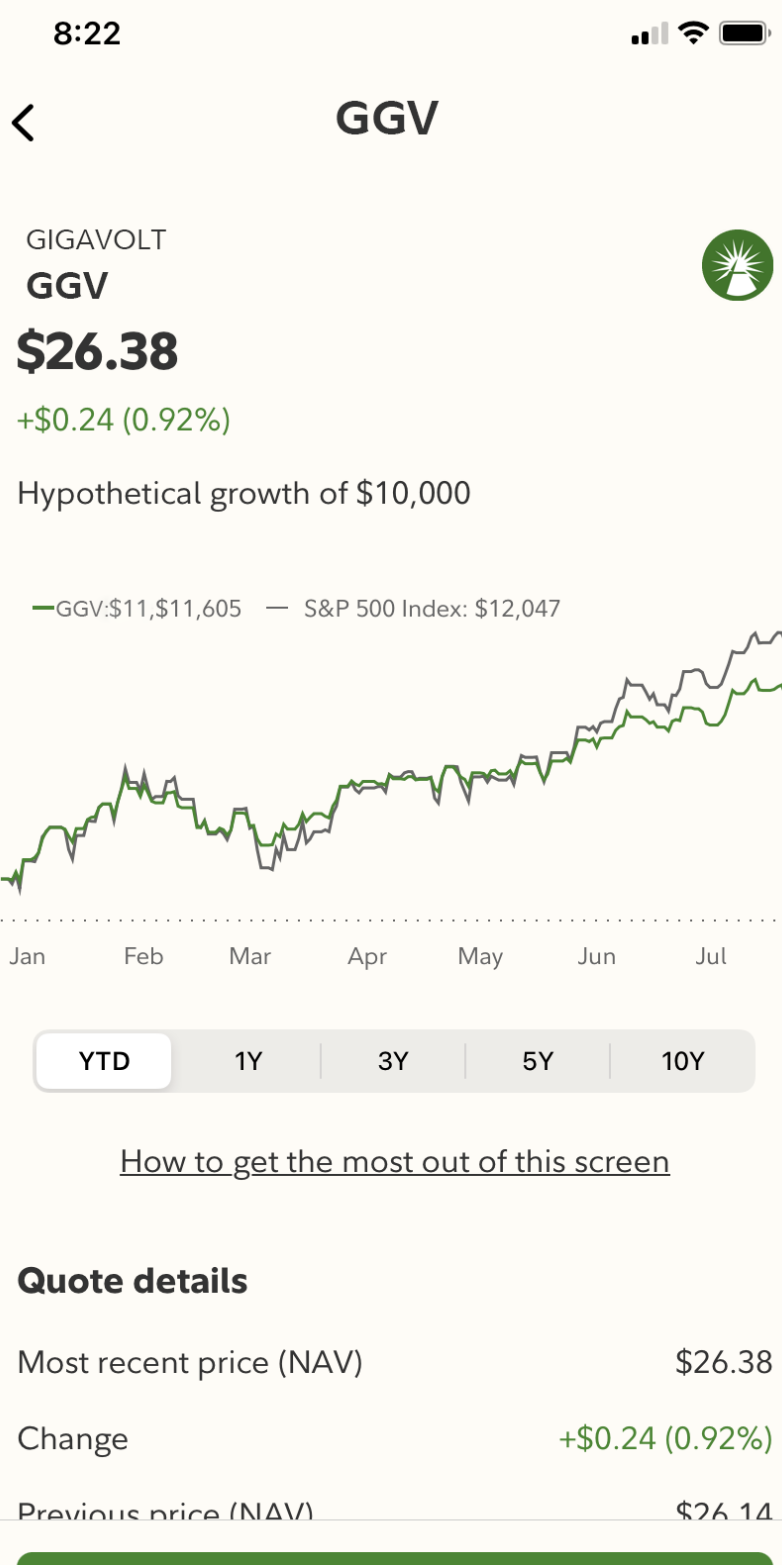

**Buy** 

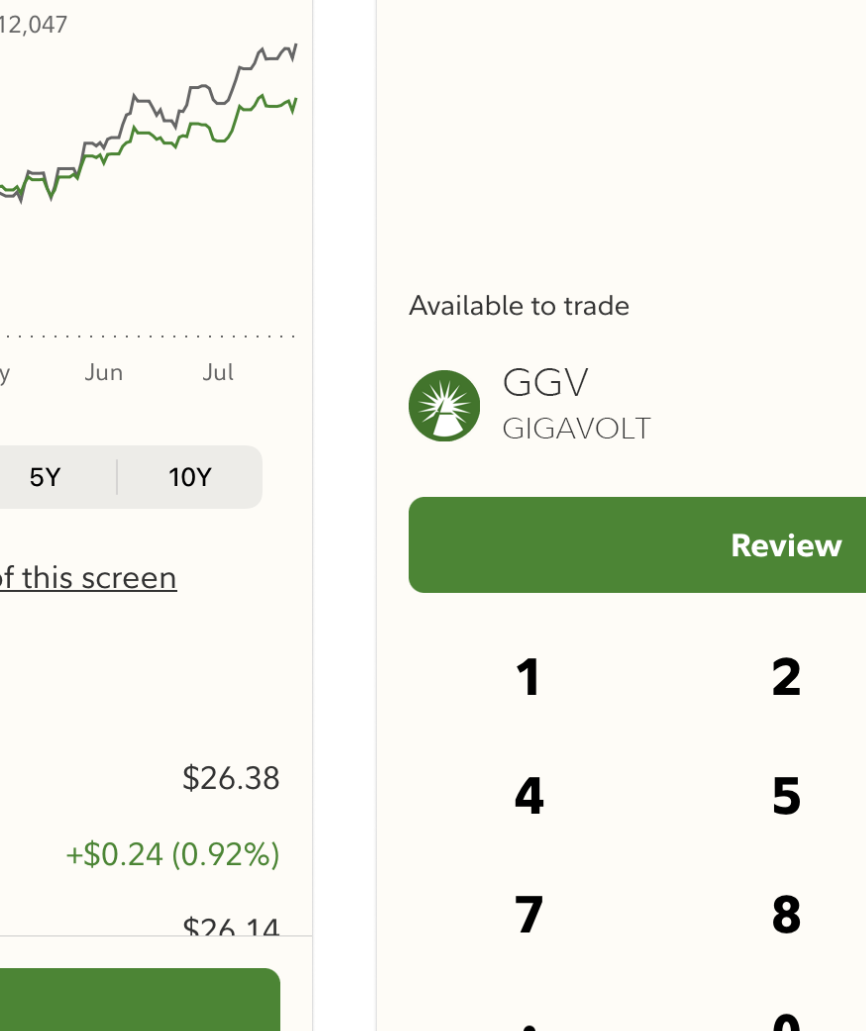

 $8:23$ 

K Buy GGV

 $$10$ 

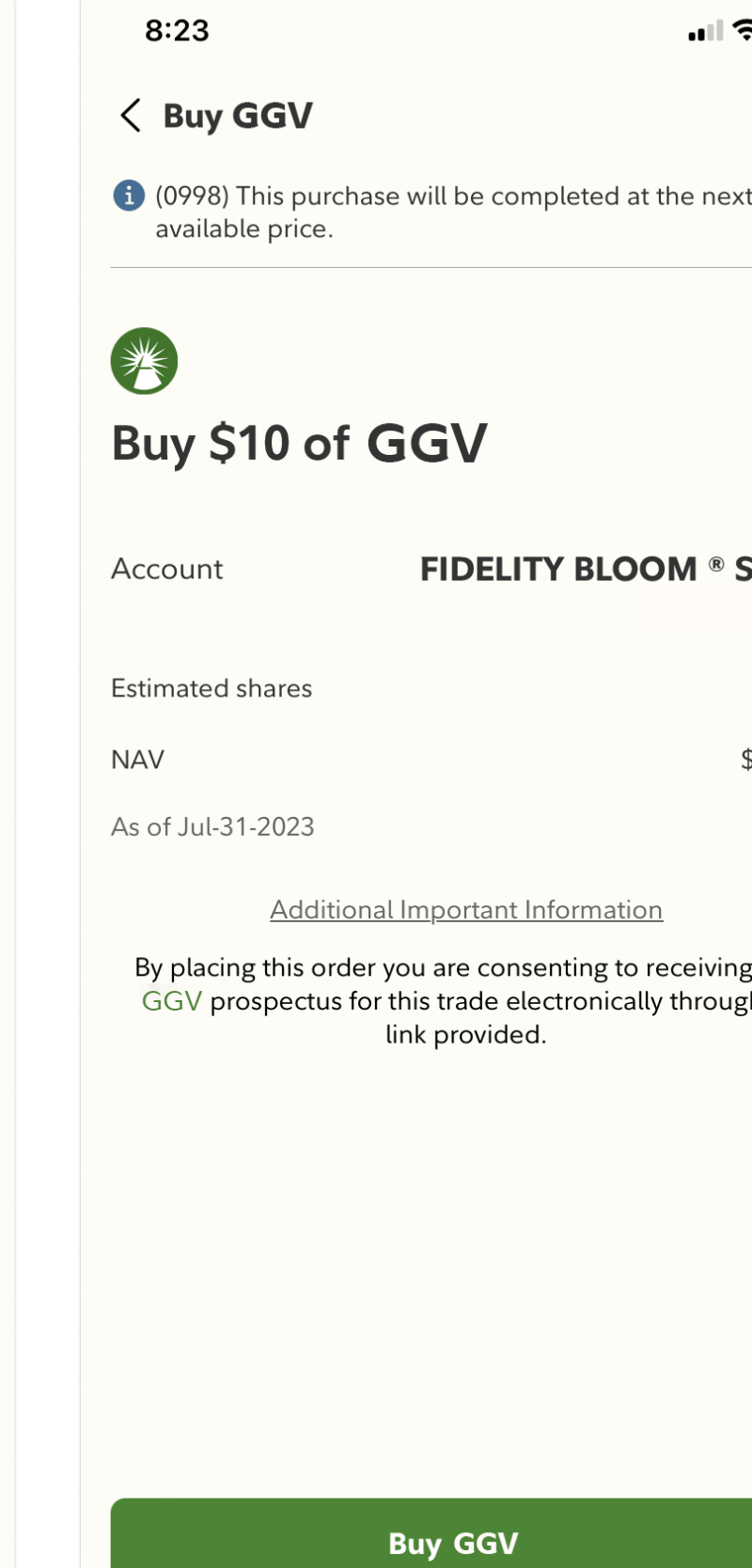

 $\blacksquare$   $\approx$ 

\$26.56

\$26.38

 $\overline{\mathbf{3}}$ 

6

9

|⊗

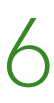

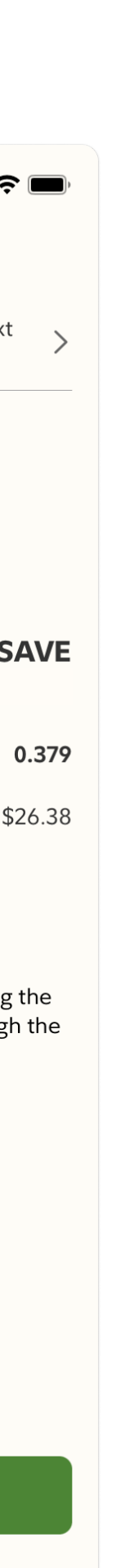

*\*The purchase or sale of an investment is often referred to as a "trade."*

### <sup>7</sup> Important Information

#### *Investing involves risk, including risk of loss.*

Screenshots are for illustrative purposes only and are subject to change..

The Fidelity Bloom app is designed to help with your saving, spending, and investing behaviors through your Save and Spend accounts, which are brokerage accounts covered by SIPC. They are not bank accounts and are therefore not covered by FDIC insurance.

Fidelity Bloom and the Fidelity Investments and pyramid design logo are registered service marks of FMR LLC.

Fidelity Brokerage Services LLC, Member NYSE, SIPC, 900 Salem Street, Smithfield, RI 02917

© 2023 FMR LLC. All rights reserved. 1099829.1.0

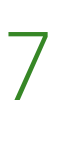